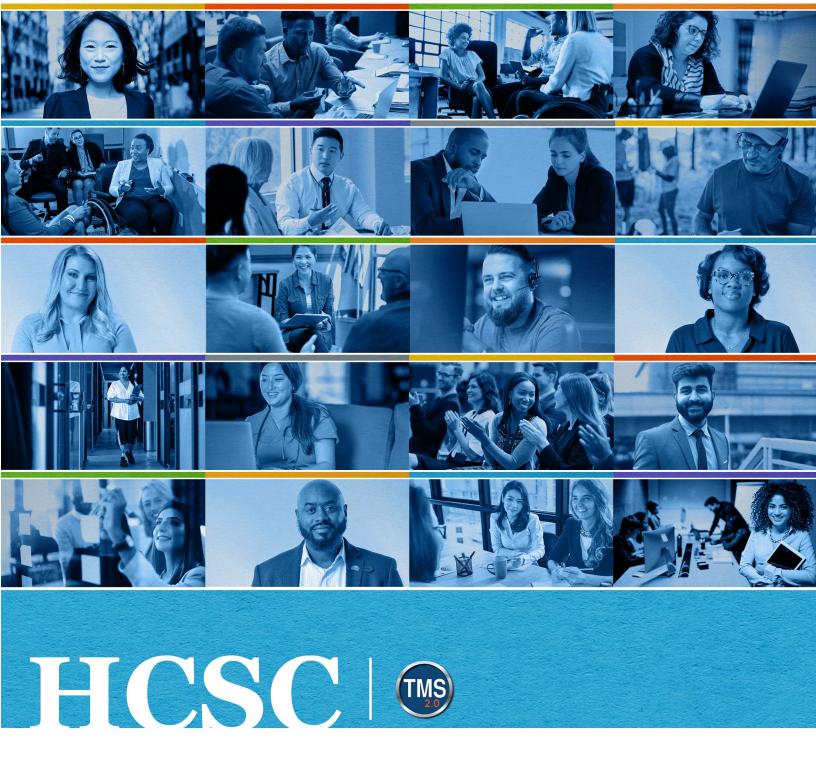

# U.S. Department of Veterans Affairs Employee Job Aid

My Development Plan (MDP)

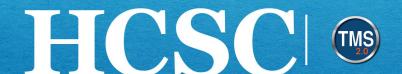

# **Employee Job Aid: My Development Plan (MDP)**

(Revision Date: February 13, 2023)

## **Purpose**

The purpose of this job aid is to guide you through the step-by-step process of navigating your My Development Plan (MDP).

In this job aid, you will learn how to:

- Task A. Use Best Practice
- Task B. Access My Development
- Task C. Use Development Plan Options
  - Edit Display Options
  - Print Development Plan
  - View Development Goal Detail/Change Log
- Task D. Create Development Goal
  - Create a New Development Goal
  - Copy Goal from Other Development Goal Plan
- Task E. Add Learning Activities to a Goal
  - From Catalog (Library)
  - **Custom Learning Activity**
- Task F. Maintain or Edit Development Goals
  - Edit Development Goal & Learning Activities
  - Delete Development Goal & Learning Activities

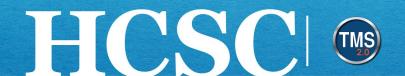

## **Before You Begin!**

VA's paper-based Individual Development Plan (IDP) is now the electronic My Development Plan, or MDP. MDP is available for VA employees and should only be used for professional development purposes. Any development goals and activities will not be used to assess or evaluate employee performance. MDP is a tool to help the employee enhance competencies, skills, and abilities in the current position and help prepare for a future role.

Before you create your MDP, you must validate your Supervisor/Manager using the Validate/Update Manager tile on your TMS Home Page. This important step allows your Supervisor/Manager to review, update, and certify the conversation about your development.

On the My Development Plan page, your Supervisor/Manager can review and edit your MDP. Supervisors/Managers are advised to have a conversation with you about any changes to your plan prior to making any modifications.

#### Task A. Use Best Practice

- Employee- Open My Development Plan to add or edit a development goal.
- Employee- Observe the Not Reviewed visual cue for each goal prompting you to contact your Supervisor/Manager and discuss your development needs and help you identify appropriate learning activities to accomplish the goal.
- Supervisor/Manager- Review each goal. Click the Edit Development Goal link. On the details page, toggle the Manager Reviewed drop-down list from Not Reviewed to **Reviewed**, and save the change.
- Employee and Supervisor/Manager- Observe the Reviewed visual cue on the goal indicating the conversation about the goal was completed.
- **Employee** Set a calendar reminder to return to MDP every September 1<sup>st</sup> to update the status of your goals and activities and add completion dates.

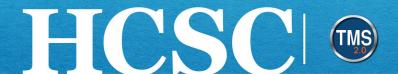

# Task B. Access My Development

- 1. From the VA TMS landing page, select the **Home** dropdown menu.
- 2. Select the My Development option. This will navigate you to the My Development area of the TMS. Note: Selecting the My Development Plan tile under the My Info section will also navigate the employee to the My Development area.

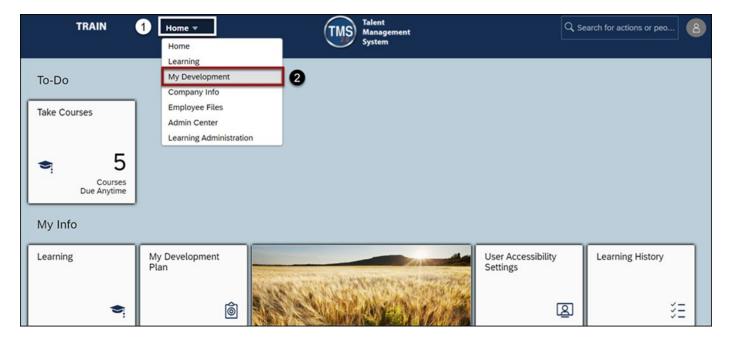

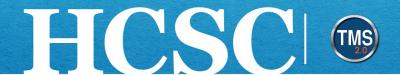

# Task C. Use Development Plan Options

## **Edit Display Options**

- 1. Select the **Display Options** button in the upper right corner of your My Development Plan.
- 2. From the dropdown menu, check the boxes next to the fields you want to display for each goal. When you uncheck the box, that field will no longer be displayed for that goal.
- 3. Select the **Update** button.

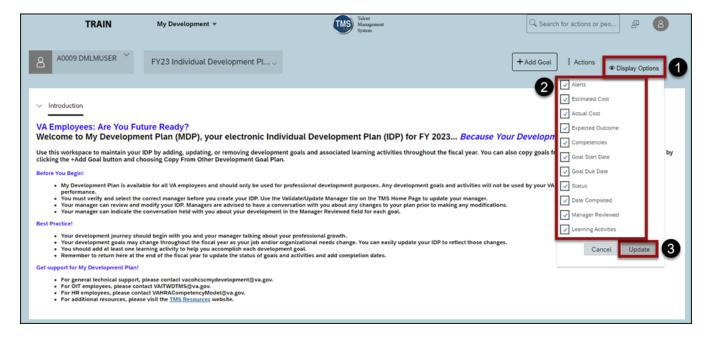

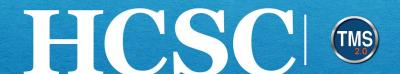

#### **Print Development Plan**

- 1. On the My Development Plan page, select the **Fiscal Year** dropdown button.
- 2. Select the current **Fiscal Year's Individual Development Plan** from the dropdown menu located on the top left of the page.

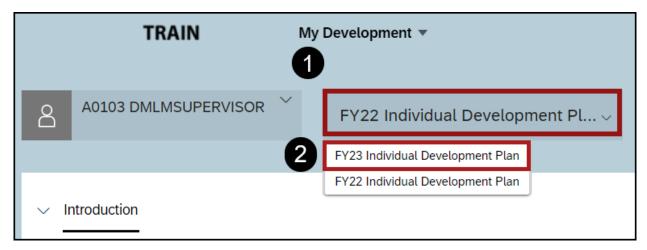

3. Select the Actions button.

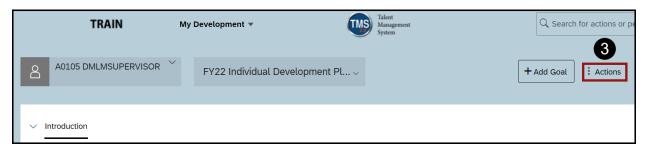

4. Select **Print to HTML or PDF** to generate Print Review.

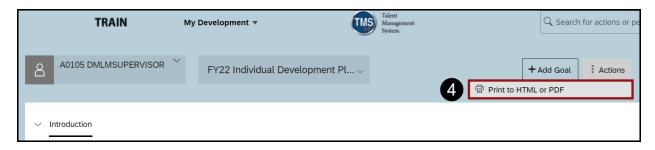

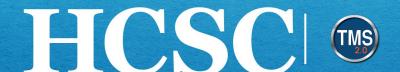

- 5. In the **Print Preview** popup window, select the radio dial button for the format you wish to print, **HTML** or **PDF**.
- 6. Select the **Open** button.

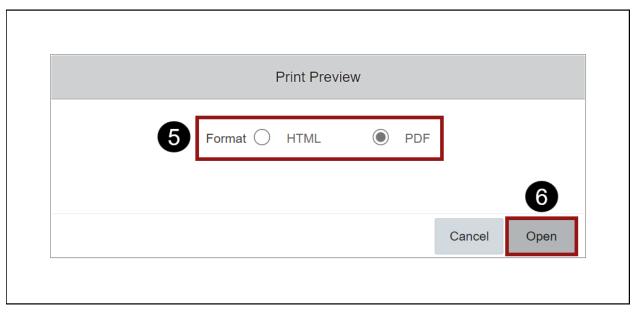

Conclude the printing procedure from the HTML or PDF document.

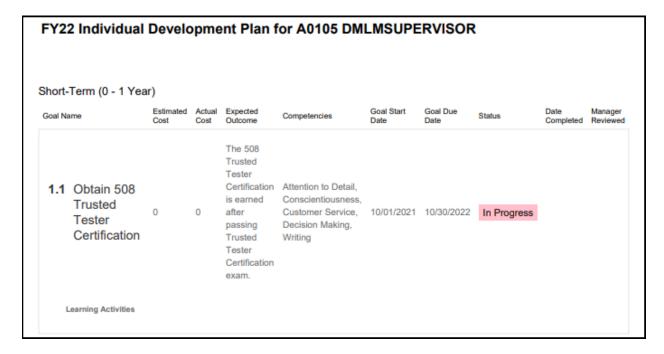

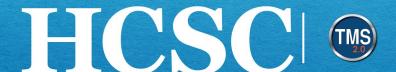

#### **View Development Goal Detail/Change Log**

- 1. On the My Development Plan page, select the current **Fiscal Year** dropdown button.
- 2. Select the current **Fiscal Year's Individual Development Plan** from the dropdown menu located on the top left of the page.

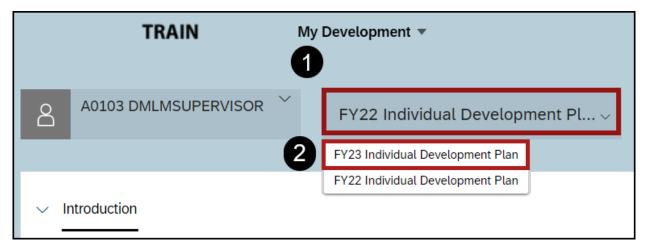

- Select the goal actions button.
- 4. Select the **View development goal detail** option from the dropdown menu.

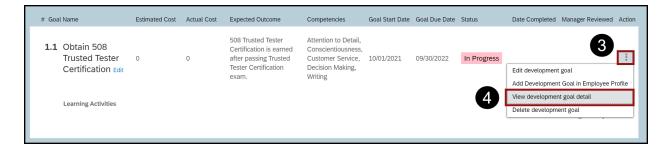

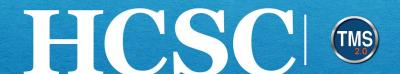

- 5. View the Audit History section on the Development Goal Detail page. Note: Supervisor/Manager edits will also be visible in the Audit History section.
- 6. After reviewing the Audit History section, select the **Return to My Development Plan** link.

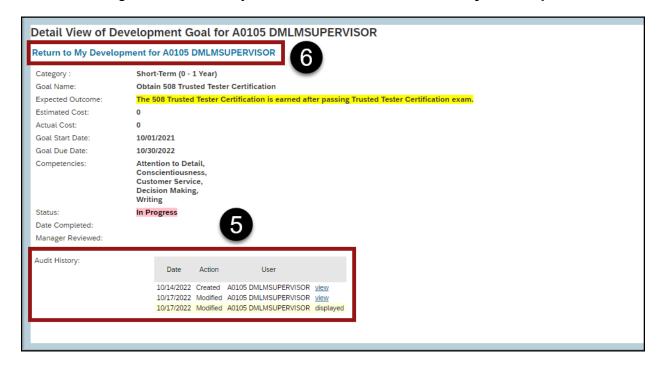

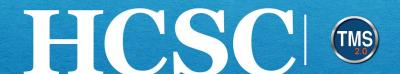

# **Task D. Create Development Goal**

## **Create a New Development Goal**

- 1. Select the + Add Goal button in the upper right corner of your My Development Plan.
- 2. Select the Create a New Development Goal option from the dropdown menu.

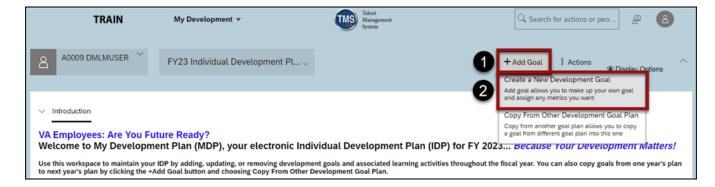

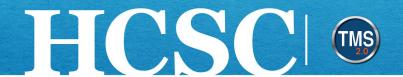

- 3. In the Add Development Goal pop-up window, fill out the fields to create a new development goal. Note: The Goal Name and Status fields are both required fields.
- 4. Select the Save & Close button.

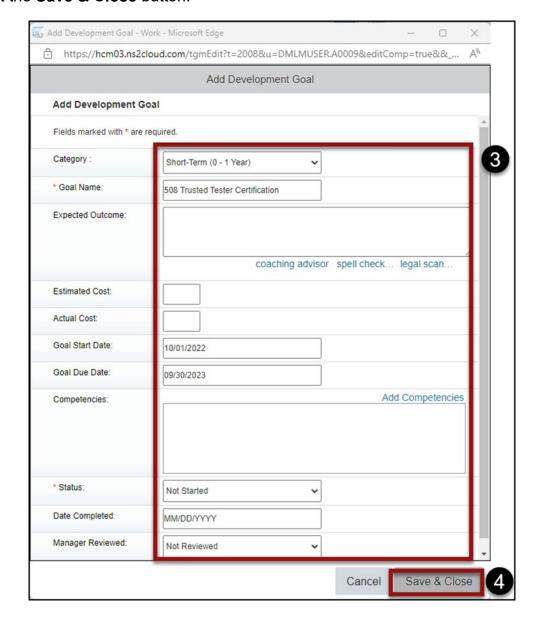

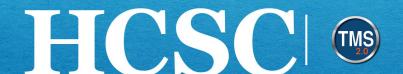

5. The new development goal has been added to your My Development Plan. There is an alert in the lower left corner that identifies who created the new development goal- you or your Supervisor/Manager.

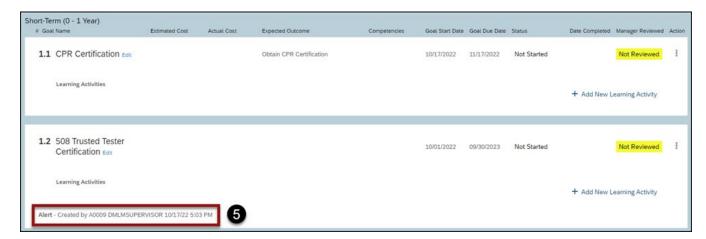

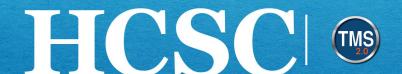

## **Copy Goal from Other Development Goal Plan**

1. On the My Development Plan page, select the current fiscal year's Individual **Development Plan** from the plan dropdown list located on the top left of the page.

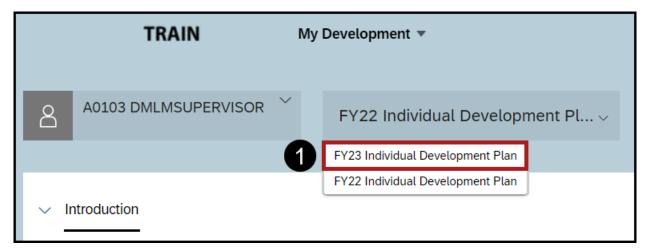

- 2. Select the **+ Add Goal** button at the top right of the page.
- Choose Copy From Other Development Goal Plan from the dropdown list.

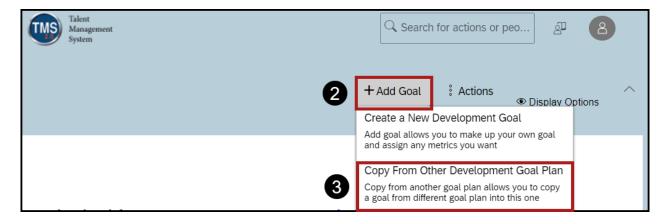

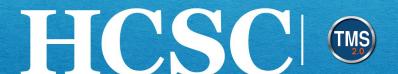

- 4. In the Step 1: Select Goal Plan popup window, select the radio dial button for the previous year's plan.
- 5. Select the **Next** button.

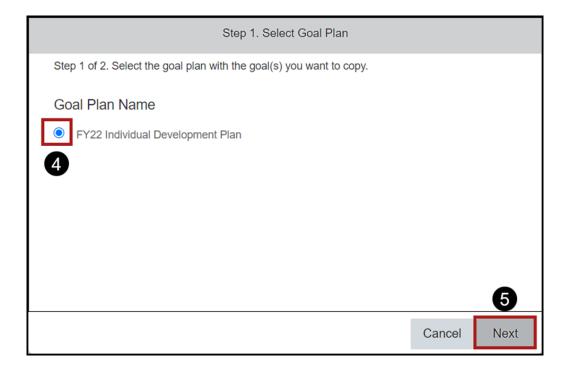

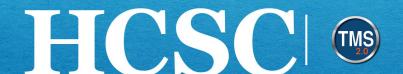

- 6. In the Step 2: Select Goal window, select the checkbox for any goal(s) you would like to copy to your new plan.
- 7. After making all desired selections, select the **Copy** button.

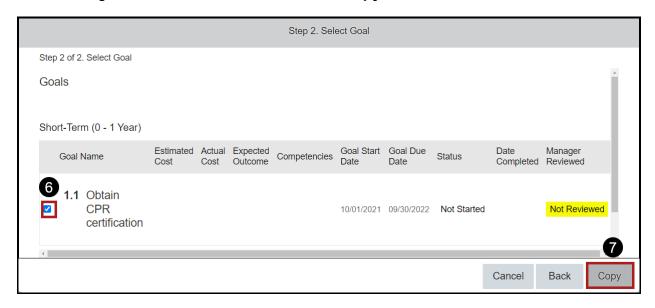

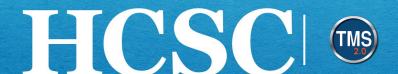

# Task E. Add Learning Activities to a Goal

## From Catalog (Library)

- Select the + Add New Learning Activity link in the lower right corner of the goal.
- Select the **Find in catalog** option from the dropdown menu.

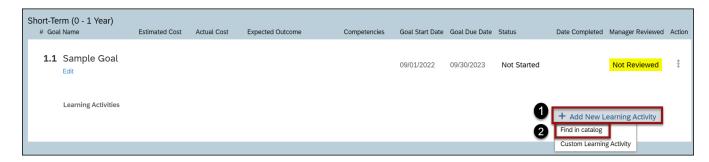

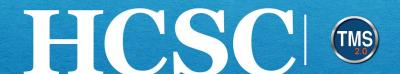

- 3. Search by keyword to find courses that can be added as a Learning Activity for your development goal.
- 4. (Optional) Refine your search by specifying the Learning Type, Source, Delivery Method, Rating, and Categories.

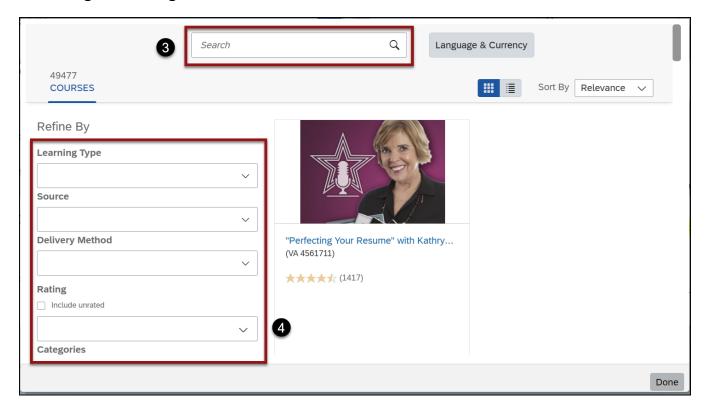

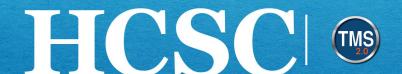

5. Once you have found the course, select the Add to Learning Plan link.

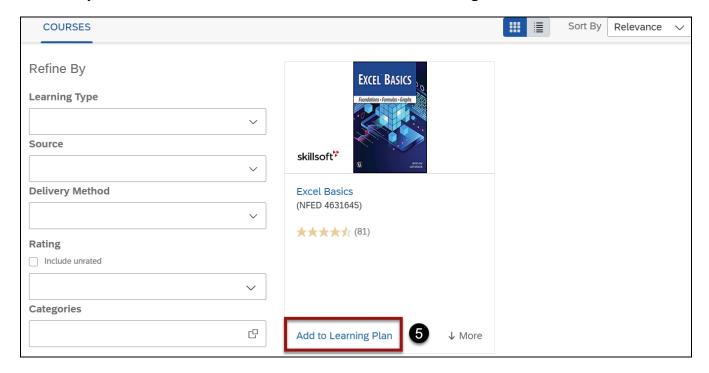

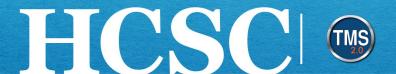

- 6. The status of the course will change to **Assigned**.
- 7. Select the **Done** button.

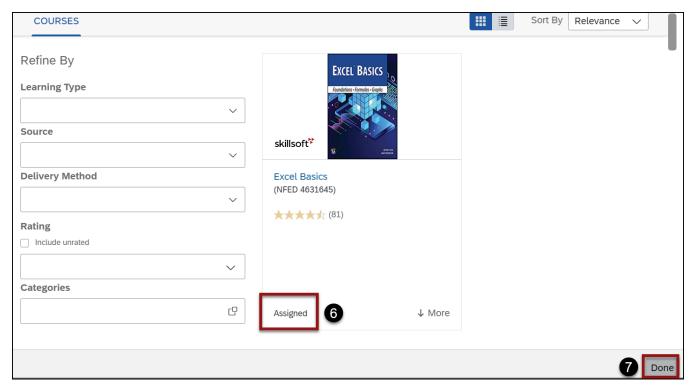

8. The course will be listed as Learning Activity on your My Development Plan.

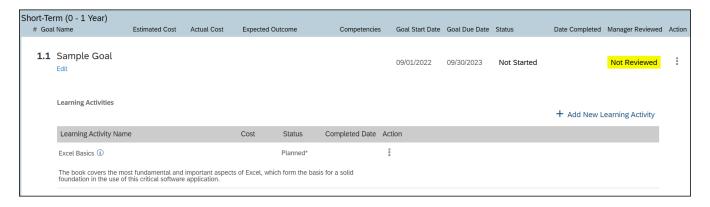

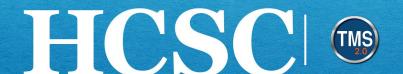

## **Custom Learning Activity**

- 1. Select the + Add New Learning Activity link in the lower right corner of the goal.
- 2. Select the Custom Learning Activity option from the dropdown menu. Note: The Custom Learning Activity option allows you to create a unique learning activity that does not exist in the Catalog (Library).

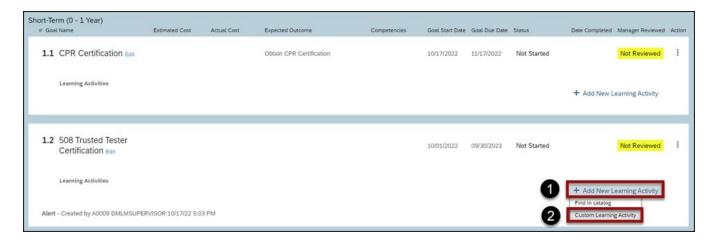

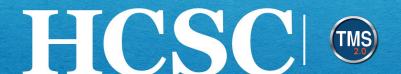

- 3. In the Add Learning Activity pop-up window, enter the **Learning Activity Name**.
- 4. Select a Status from the dropdown menu. Note: The Description and Cost fields are optional.
- 5. Select the Save button.

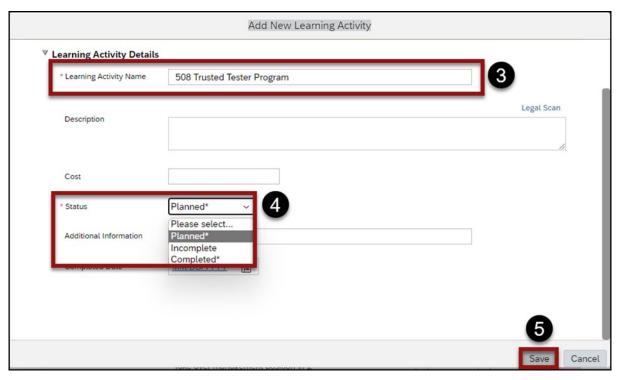

6. The Custom Learning Activity is now displayed under the development goal associated with it.

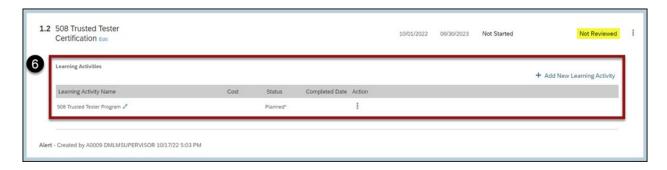

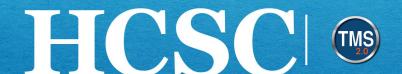

# Task F. Maintain or Edit Development Goals

## **Edit Development Goal & Learning Activities**

- 1. Select the **Goal Actions** button next to the development goal that needs to be updated.
- 2. Select the Edit development goal option from the dropdown menu or select the Edit link next to the goal name.

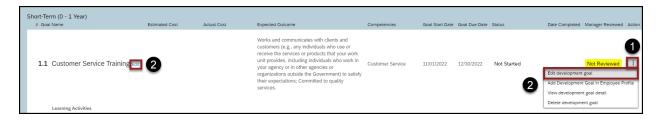

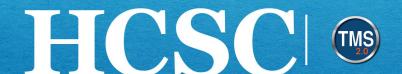

- 3. Adjust any free text fields associated with the selected development goal in the Edit Development Goal pop-up window.
- 4. Select the Save & Close button.

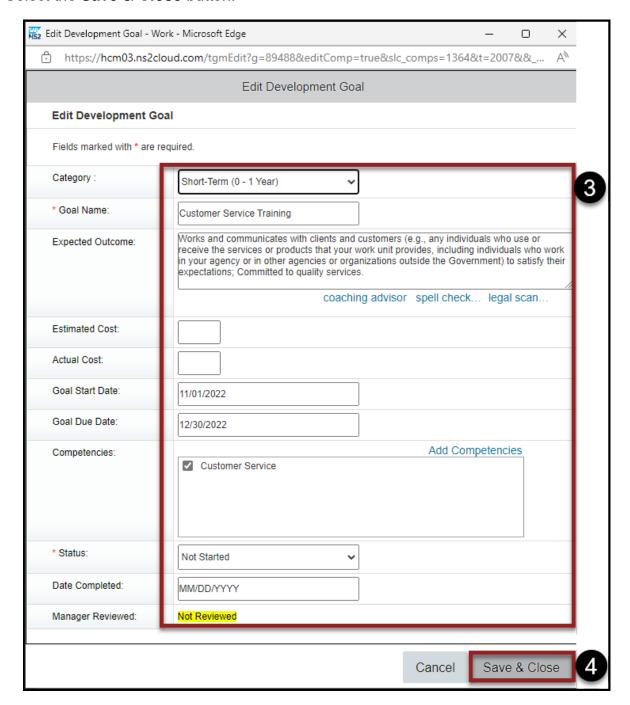

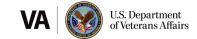

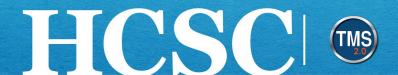

5. To update a custom learning activity, select the **Edit** icon (pencil) next to the activity name.

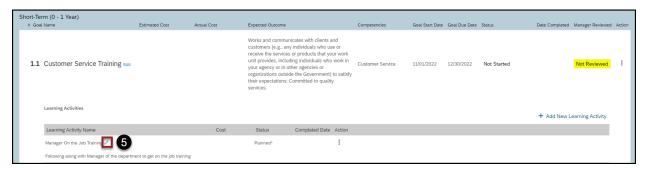

- 6. In the Edit Learning Activity pop-up window, adjust any of the free text fields.
- 7. Select the **Save** button.

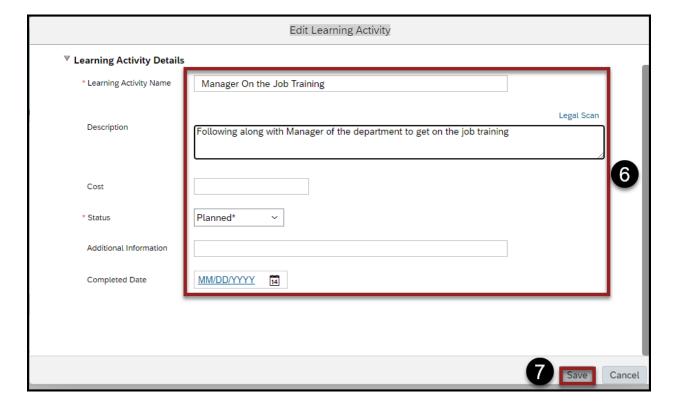

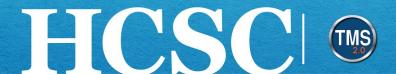

#### **Delete Development Goal & Learning Activities**

- Select the **Goal Actions** button next to the development goal that needs to be deleted.
- 2. Select the **Delete development goal** option from the dropdown menu.

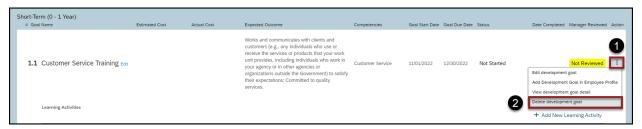

3. Select the **OK** button in the pop-up window which asks: Are you sure you want to delete this Development Goal?

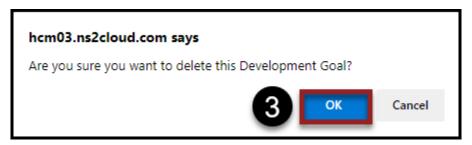

4. The development goal and all learning activities have been deleted from your My Development Plan.

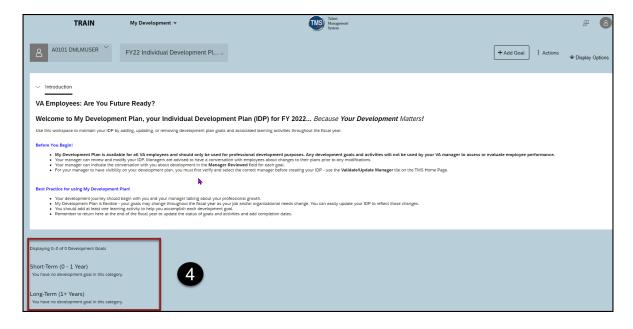